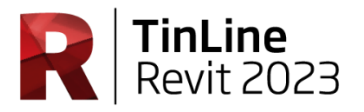

## **TinLine Revit**

## **Paramètres de mise à jour**

Ce document est destiné à vous aider à sauvegarder et à réutiliser vos paramètres personnels avant la mise à jour TinLine.

Avez-vous des questions à ce sujet ? Appelez-nous - nous serons heureux de vous montrer comment procéder.

Effectuez les étapes suivantes:

1. Dans la Toolbox ci-dessous **Configuration > Dossiers** voir leurs familles et dossiers de définitions.

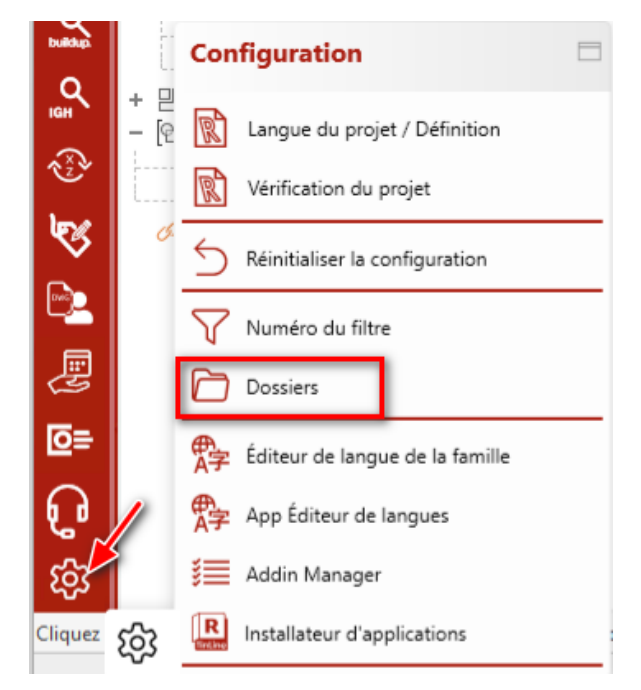

2. Prenez une capture d'écran de la fenêtre afin que vos propres répertoires puissent être reconfigurés ultérieurement.

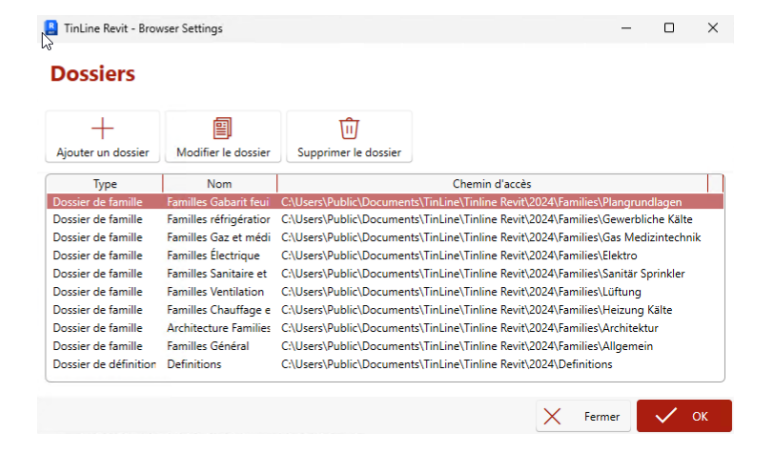

## **TinLine GmbH**

Schürmattstrasse 4 CH-5643 Sins Telefon: 041 78735 35 Email: [revit@tinline.ch](mailto:revit@tinline.ch)

3. Sous %appdata% \ TinLine \ TinLine Revit \ 2024 Copiez les dossiers suivants vers un autre emplacement. *TinLine.ProjectManager TinLine.Rohrdaemmung TinLine.SwitchGroup*

*TinLine.SmartSelection*

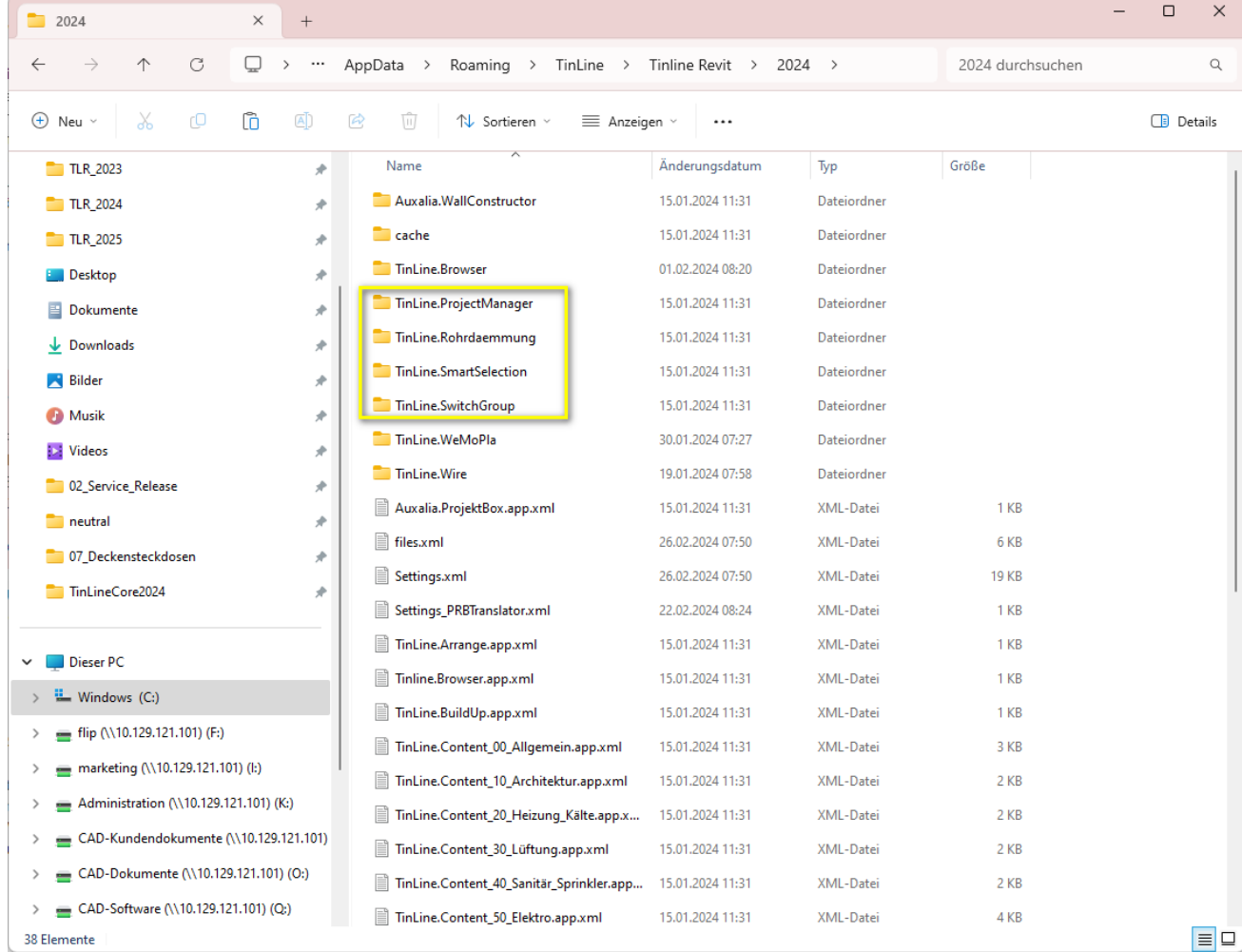

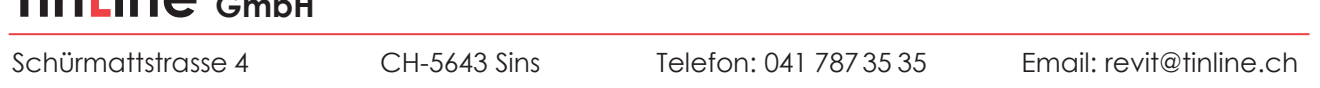

4. Déclenchez ensuite la mise à jour de Revit via le License Manager.

 $\text{Tinling } \Omega$ .

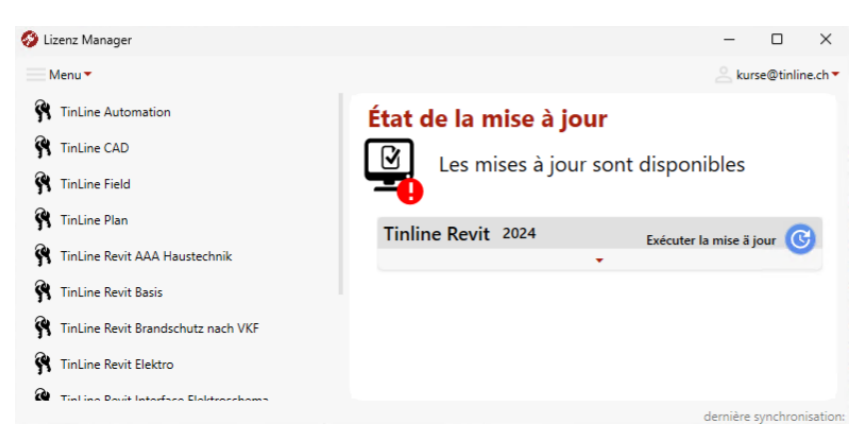

Das Update wird nach dem Schliessen des Lizenz Managers automatisch gestartet.

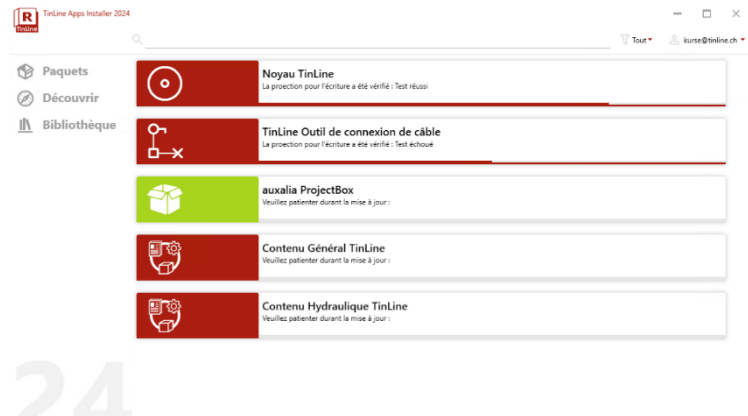

5. Le Configuration dans Revit sout **Configuration > Réinitialiser la configuration** *confirmer avec ok* puis redémarrez Revit.

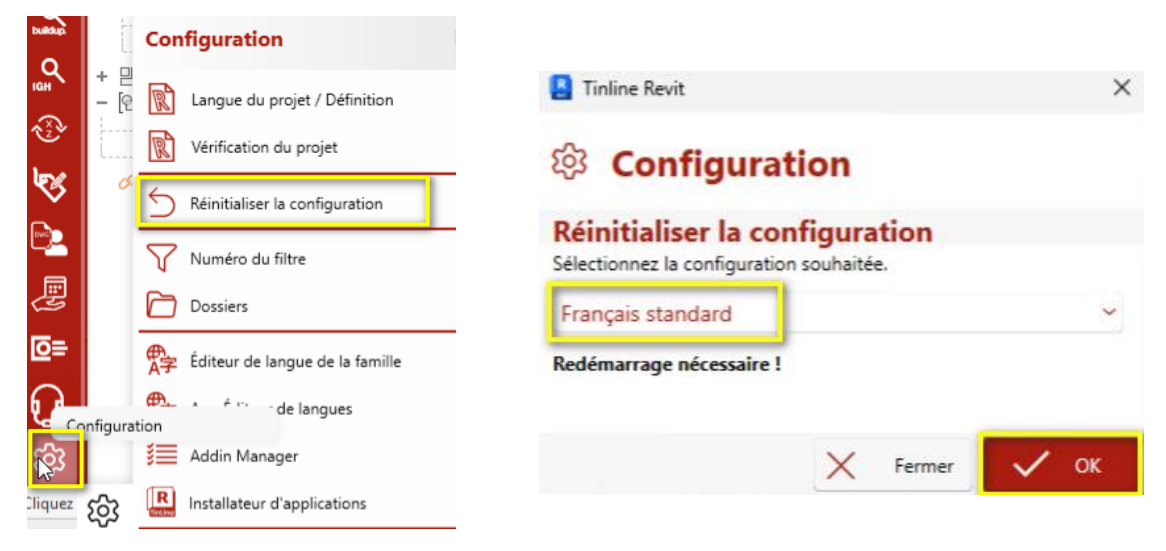

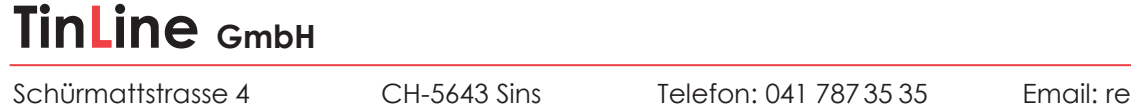

6. Collez les dossiers enregistrés à l'étape 1 au même emplacement et écrasez-les.

Si vous avez intégré vos propres familles (en-têtes, etc.), vous pouvez définir le chemin en conséquence dans Revit.

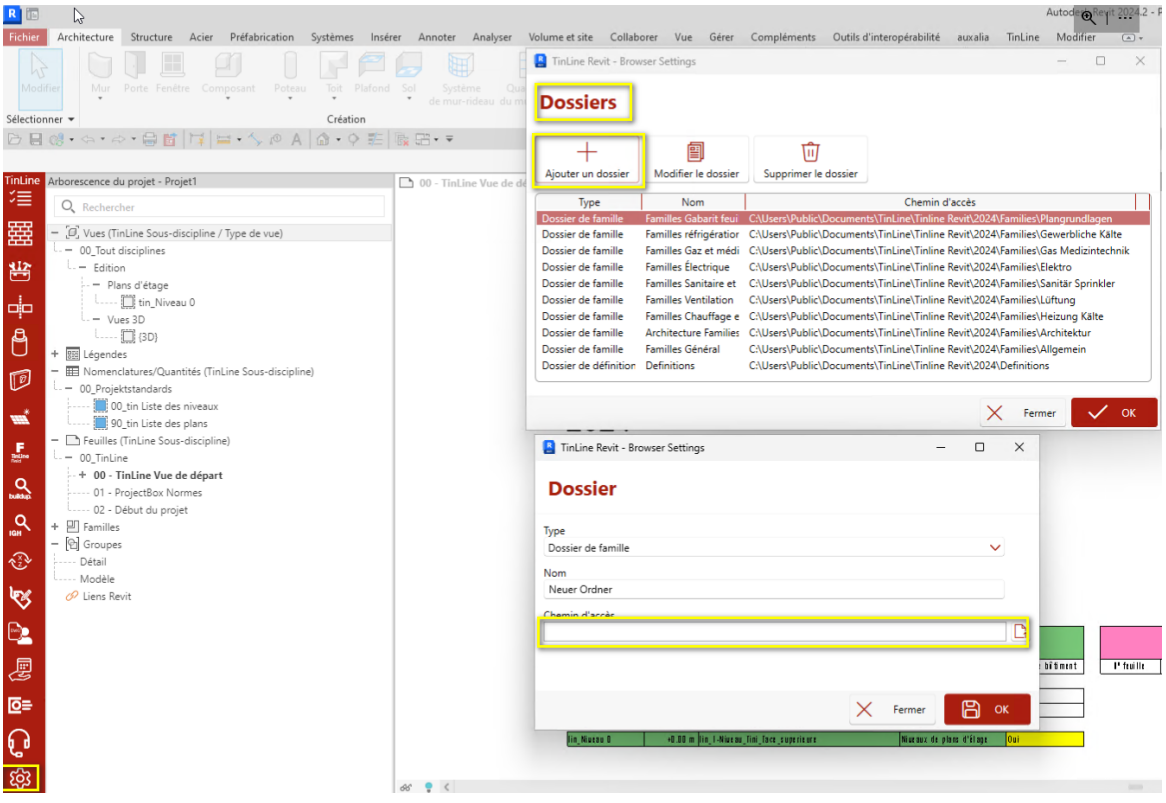